ご注意

|<br>|コネクター USBコネクター (Mini-B) 電源 5V±5%

はじめにお読みください

このたびは、本製品をご利用いただき、誠にありがとうございます。本製品を正しく 使用するために、はじめにこのマニュアルをお読みください。お読みになった後は、 大切に保管してください。

注意

# HD-PCTU2 シリーズ *BUFFALD*

# 35011633 ver.01 1-01 C10-017

を参照してください。

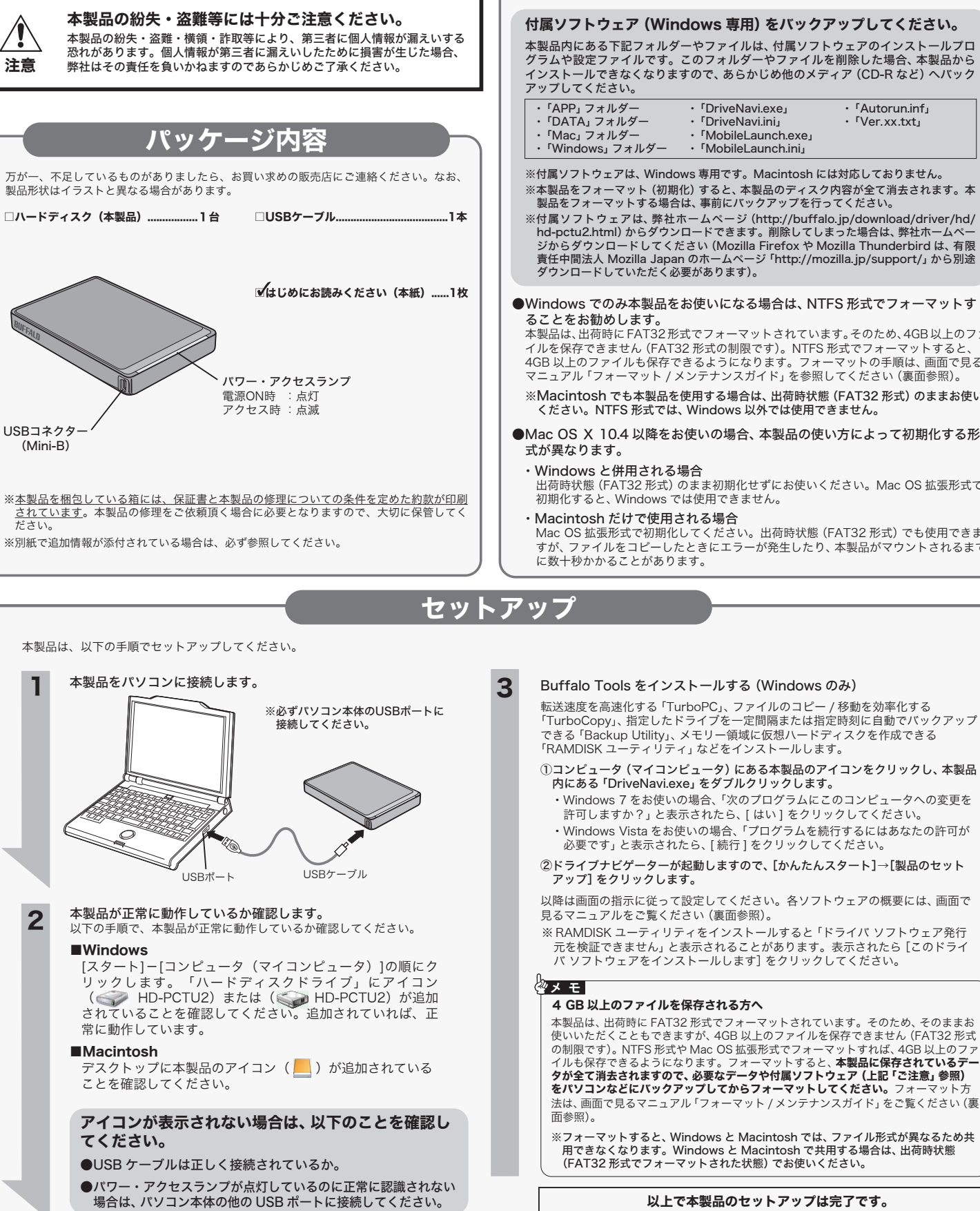

※付属ソフトウェアは、Windows 専用です。Macintosh には対応しておりません。 ※本製品をフォーマット(初期化)すると、本製品のディスク内容が全て消去されます。本 。<br>※付属ソフトウェアは、弊社ホームページ (http://buffalo.jp/download/driver/hd/ hd-pctu2.html)からダウンロードできます。削除してしまった場合は、弊社ホームペー ジからダウンロードしてください(Mozilla Firefox や Mozilla Thunderbird は、有限 責任中間法人 Mozilla Japan のホームページ「http://mozilla.jp/support/」から別途 ●Windows でのみ本製品をお使いになる場合は、NTFS 形式でフォーマットす 本製品は、出荷時にFAT32形式でフォーマットされています。そのため、4GB以上のファ イルを保存できません(FAT32 形式の制限です)。NTFS 形式でフォーマットすると、 4GB 以上のファイルも保存できるようになります。フォーマットの手順は、画面で見る マニュアル「フォーマット / メンテナンスガイド」を参照してください(裏面参照)。 ※Macintosh でも本製品を使用する場合は、出荷時状態(FAT32 形式)のままお使い ●Mac OS X 10.4 以降をお使いの場合、本製品の使い方によって初期化する形 出荷時状態(FAT32 形式)のまま初期化せずにお使いください。Mac OS 拡張形式で Mac OS 拡張形式で初期化してください。出荷時状態(FAT32 形式)でも使用できま すが、ファイルをコピーしたときにエラーが発生したり、本製品がマウントされるまで 転送速度を高速化する「TurboPC」、ファイルのコピー / 移動を効率化する 「TurboCopy」、指定したドライブを一定間隔または指定時刻に自動でバックアップ ーdi Booopy」、過ごりに「フィッピーに同為いには過ごり方に日勤 ・・・・・ク<br>できる 「Backup Utility」、メモリー領域に仮想ハードディスクを作成できる ①コンピュータ(マイコンピュータ)にある本製品のアイコンをクリックし、本製品 ・Windows 7 をお使いの場合、「次のプログラムにこのコンピュータへの変更を ・Windows Vista をお使いの場合、「プログラムを続行するにはあなたの許可が ②ドライブナビゲーターが起動しますので、[かんたんスタート]→[製品のセット 以降は画面の指示に従って設定してください。各ソフトウェアの概要には、画面で ※ RAMDISK ユーティリティをインストールすると「ドライバ ソフトウェア発行 元を検証できません」と表示されることがあります。表示されたら[このドライ 本製品は、出荷時に FAT32 形式でフォーマットされています。そのため、そのままお 使いいただくこともできますが、4GB 以上のファイルを保存できません(FAT32 形式 の制限です)。NTFS 形式や Mac OS 拡張形式でフォーマットすれば、4GB 以上のファ<br>イルも保存できるようになります。フォーマットすると、**本製品に保存されているデー**<br>**クが全て消去されますので、必要なデータや付属ソフトウェア(上記「ご注意」参照)** をパソコンなどにバックアップしてからフォーマットしてください。フォーマット方 法は、画面で見るマニュアル「フォーマット / メンテナンスガイド」をご覧ください(裏 ※フォーマットすると、Windows と Macintosh では、ファイル形式が異なるため共

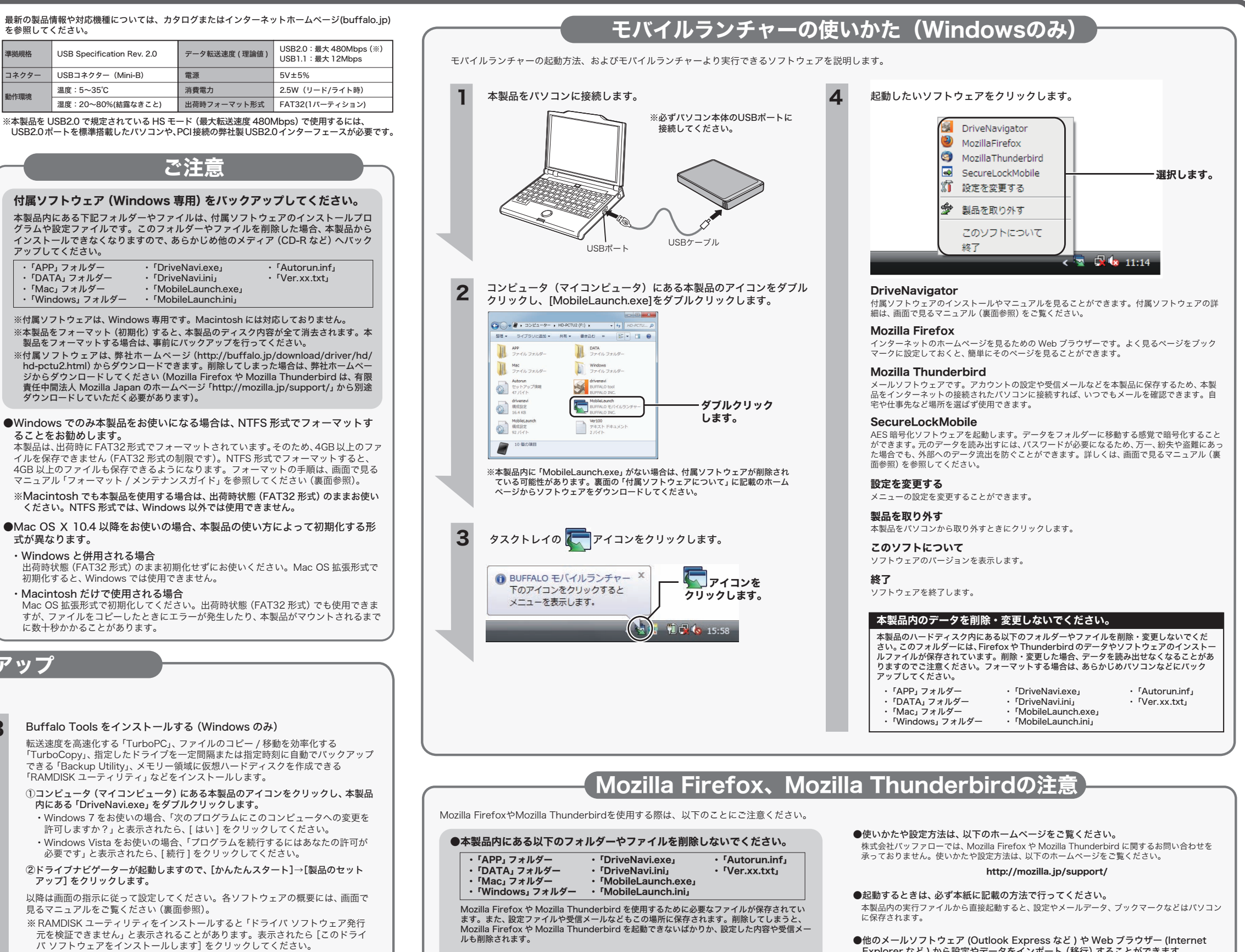

### ●マスターパスワードを設定することをお勧めします。

マスターパスワードを設定すると、Mozilla Firefox で ID やパスワードなどの管理をするとき や、Mozilla Thunderbired でメールの送受信するときなどにマスターパスワードが必要とな り、セキュリティーを向上できます。マスターパスワードの設定は、以下の画面から行ってく ださい。

Mozilla Firefox :メニューバーの [ ツール ]-[ オプション ] を開く→[ セキュリティ ] をクリックした画面から設定できます。

**Mozilla Thunderbird:**メニューバーの [ ツール ]-[ オプション ] を開く→[プライバシー] を<br>。クリック→[パスワード] タブをクリックした画面で設定できます。

### ●Mozilla Firefox終了時に履歴やキャッシュを消去することをお勧めします。

履歴やキャッシュからホームページの閲覧履歴などを知られる恐れがあります。Mozilla Firefox 終了時に履歴やキャッシュを消去するには、メニューバーから [ ツール ] - [ オプション ] を開<br>く → [ ブライバシー ] 選択→履歴の項のプルダウンから [ 記憶させる履歴を詳細設定する] を選<br>択し、表示される [Firefox の終了時に履歴を消去する] のチェックボックスにチェックを入れて、 [OK]をクリック してください。

- 
- 
- 
- 
- -
- 

Explorer など ) から設定やデータをインポート(移行)することができます。

設定やデータのインボート ( 移行 ) を行う場合、メニューバーの [ ツール (ファイル) ]-[ 設定とデー<br>タのインポート ] から設定画面を起動し、画面に従ってインポートします。なお、インポートに対<br>応していないメールソフトウェアや Web ブラウザーもありますので、あらかじめご了承ください。

### ●ソフトウェアをアップデートするときは、以下の方法で行ってください。

メニューバーの [ ヘルプ ]-[ ソフトウェアの更新 ] でバージョンアップの確認を行い、アップデー トがある場合、アップデートを実行します。アップデートできない場合は、弊社ホームページ (http://buffalo.jp/download/driver/hd/hd-pctu2.html)に記載の方法でインストールしてく ださい。

※アップデート完了後、再起動を促すメッセージが表示されますが、再起動しないでください。再 起動すると、メールの設定が反映されない場合があります。アップデート完了後は、一旦画面を 閉じた後、本紙に記載の方法で起動してください(再起動した場合でも、本紙に記載の方法で起 動すればメールの設定が反映されます)。

本書には弊社製品だけでなく、弊社製品を組み込んだパソコンシステム運用全般に関する注意事 ーーーーーーーーーーーーー<br>項も記載されています。

## 安全にお使いいただくために必ずお守りください

お客様や他の人々への危害や財産への損害を未然に防ぎ、本製品を安全にお使いいただくために 守っていただきたい事項を記載しました。 正しく使用するために、必ずお読みになり内容をよく理解された上で、お使いください。なお、

パソコンの故障/トラブルや、データの消失・破損または、取り扱いを誤ったために生じた本製 品の故障/トラブルは、弊社の保証対象には含まれません。あらかじめご了承ください。

### 使用している表示と絵記号の意味

警告表示の意味

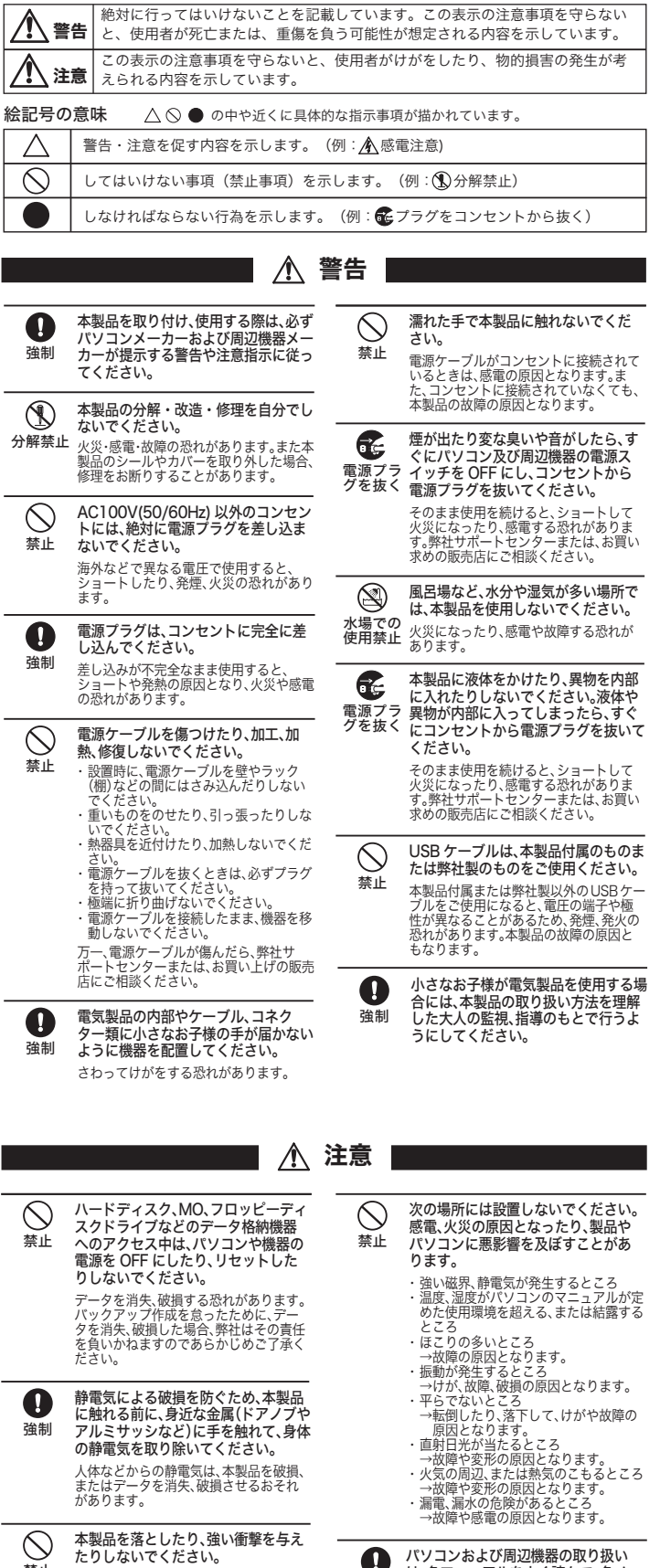

● パソコンおよび周辺機器の取り扱い<br> は、各マニュアルをよく読んで、各メー<br>強制 カーの定める手順に従ってください。

本製品は精密機器ですので、衝撃を与え ないように慎重に取り扱ってください。 本製品の故障の原因となります。

禁止

※株式会社バッファローでは、「ファイナルデータ」に関するお問い合わせは受 け付けておりません。あらかじめご了承ください。

### お問い合わせ先: AOS テクノロジーズ株式会社

 ファイナルデータ製品版のご購入: http://www.finaldata.jp/buffalo.html 技術サポート : http://www.finaldata.jp/support/support.html ライブサポート:http://www.finaldata.jp<br>Fメール finaldata@aos.com : finaldata@aos.com

...「HD-PCTU2の取り出し] Windows Vista.........................[USB大容量記憶装置 - ドライブ(<u>X:</u>)を安全に取り外します]<br>Windows XP.............................[USB大容量記憶装置デバイス - ドライブ(X:)を安全に取り外します] Windows 7..... 下線部Xは、本製品に割り当てられているドライブ名が表示されます。ユニットドライ ブ名は製品によって異なります。

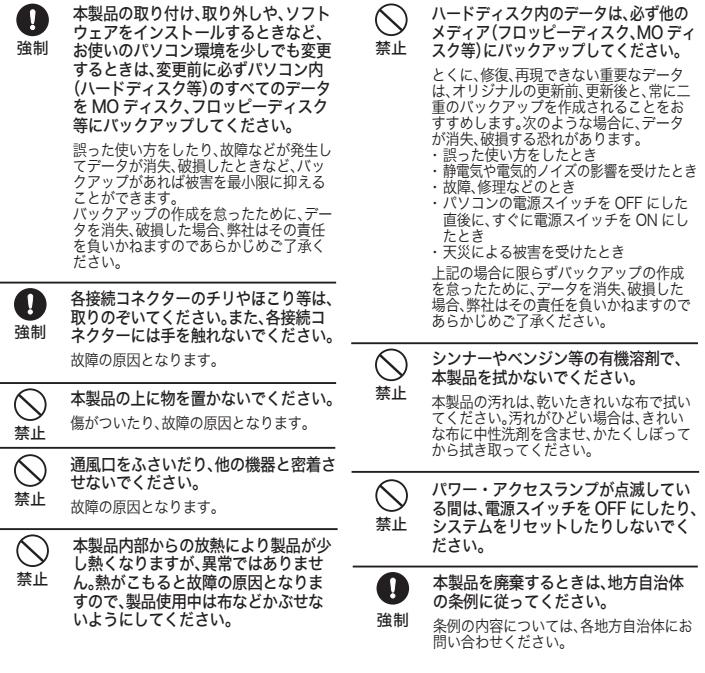

### 画面で見るマニュアルについて  $\mathbb U$ 画面で見るマニュアルには、付属ソフトウェアの概要やフォーマット手順など、本紙に 記載されていないことが記載されています。本紙とあわせて必ずお読みください。画 面で見るマニュアルは、以下の手順で表示できます。 ■Windows 本製品内の付属ソフトウェア(「Windows」フォルダーなど)を削除した場合、以下 の方法では画面で見るマニュアルを表示できません。その場合は、弊社ホームページ (http://buffalo.jp/download/manual/h/hdpctu2.html) にて公開されている マニュアルを参照してください。 コンピュータ(マイコンピュータ)にある本製品のアイコンをダブルク  $\mathbf 0$ リックし、「DriveNavi.exe」をダブルクリックします。 ・Windows 7 をお使いの場合、「次のプログラムにこのコンピュータへの変 更を許可しますか?」と表示されたら、[ はい ] をクリックしてください。 ・Windows Vista をお使いの場合、「プログラムを続行するにはあなたの許可 が必要です」と表示されたら、[ 続行 ] をクリックしてください。  $\boldsymbol{\Omega}$ <sup>ゕんたん</sup><br>゚スタートヽ [ マニュアルを読む ] をクリック します。 8 表示したいマニュアルを選択し、[開始]をクリックします。 以上で、画面で見るマニュアルが表示されます。 ※画面で見るマニュアル(PDF ファイル)を読むには、Adobe Reader がイン ストールされている必要があります。Adobe Reader は、ドライブナビゲー ターからインストールできます。 ※Adobe Reader の使いかたは、ヘルプを参照してください。 ※画面上で見づらいときは、紙に印刷してお読みください。 ■Macintosh -<br>「の弊社ホームページに公開されているマニュアルを参照してください。 http://buffalo.jp/download/manual/h/hdpctu2.html ハードディスクの破棄・譲渡・交換・修理時の注意 「削除」や「フォーマット」したハードディスク上のデータは、完全には消去されていません。お客様が、 廃棄・譲渡・交換・修理等を行う際に、ハードディスク上の重要なデータが流出するというトラブ ルを回避するためには、ハードディスクに記録された全データを、お客様の責任において消去する ...<br>ことが非常に重要となります。 万一、 お客様の個人データが漏洩しトラブルが発生したとしましても、弊社はその責任を負いかね ますのであらかじめご了承ください。<br>以下のような市販のソフトウェアを用いてデータを完全に消去するか、専門業者に完全消去作業を 依頼することをおすすめします。 Acronis DriveCleanser(Acronis 社製 販売会社ラネクシー) 内蔵・外付ハードディスク用 詳しくは、http://buffalo.jp/support\_s/hddata.html をご覧ください。 ※ソフトウェアを削除することなくハードディスクやパソコンを譲渡すると、ソフトウェアライセ ンス使用許諾契約違反になることがありますので、ご注意ください。 本製品について この装置は、クラス B 情報技術装置です。この装置は、家庭環境で使用することを目的としていますが、 この装置がラジオやテレビジョン受信機に近接して使用されると、受信障害を引き起こすことがあります。 取扱説明書に従って正しい取り扱いをしてください。 受信障害について ラジオやテレビジョン受信機(以下、テレビ)などの画面に発生するチラツキ、ゆがみがこの商品に よる影響と思われましたら、この商品の電源スイッチをいったん切ってください。電源スイッチを 切ることにより、ラジオやテレビなどが正常な状態に回復するようでしたら、以後は次の方法を組 み合わせて受信障害を防止してください。 ・本機と、ラジオやテレビ双方の位置や向きを変えてみる ・本機と、ラジオやテレビ双方の距離を離してみる ・この商品とラジオやテレビ双方の電源を別系統のものに変えてみる ■本書の著作権は弊社に帰属します。本書の一部または全部を弊社に無断で転載、複製、改変などを行うことは禁じられています。

- 本書では™、®、® などのマークは記載していません。<br>■本書に記載された仕様、デザイン、その他の内容については、改良のため予告なしに変更される場合があり、現に購入された製品<br> とは一部異なることがあります。
- 
- ■本書の内容に関しては万全を期して作成していますが、万一ご不審な点や誤り、記載漏れなどありましたら、お買い求めになった「最大の内容に関注サポートセンターまでご連絡ください。<br>- 販売店または弊社サポートセンターまでご連絡ください。アー、一般のA機器以外として使用されたことにより損害が発生した場合、弊社はいかなる責任も負いかねますので、あらかじめご了承ください。<br>- 本製品は一般的なオフィスのQA機器としてお使いください。アー、一般のA
- 
- 
- る使用はお止めください。<br>■弊社は、製品の故障に関して一定の条件下で修理を保証しますが、記載されたデータが消失・破損した場合については、保証しておりませ ん。本製品がハードディスク等の記憶装置の場合または記憶装置に接続して使用するものである場合は、本書に記載された注意事項を遵 守してください。また、必要なデータはバックアップを作成してください。お客様が、本書の注意事項に違反し、またはバックアップの<br>作成を怠ったために、データを消失・破棄に伴う損害が発生した場合であっても、弊社はその責任を負いかねますのであらかじめご了承
- ください。 ■本製品に起因する債務不履行または不法行為に基づく損害賠償責任は、弊社に故意または重大な過失があった場合を除き、本製品
- の購入代金と同額を上限といたします。<br>■本製品に隠れた瑕疵があった場合、無償にて当該瑕疵を修補し、または瑕疵のない同一製品または同等品に交換致しますが、当該 瑕疵に基づく損害賠償の責に任じません。

### 「ファイナルデータ」の操作方法や製品情報は、下記株式会社 AOS テクノロ ジーズ株式会社までお問い合わせください。

〒106-0041 東京都港区麻生台 2-3-5 NOA ビル 9F

### 【サポート情報】

本製品には、Windows 用の便利なソフトウェアが収録されています。ソフトウェアの 平装曲には、Windows 舟の使付なノフトフェノか状態とれています。ノフトフェノの<br>詳細は、画面で見るマニュアル「ユーザーズマニュアル」を参照してください。画面で 見るマニュアルは、右記の「画面で見るマニュアルについて」の手順で表示できます。

※付属ソフトウェアは、本製品に収録されています。付属ソフトウェアを削除した場合 は、以下の弊社ホームページからダウンロードできます。

### http://buffalo.jp/download/driver/hd/hd-pctu2.html

※各ソフトウェアの設定や、メールなどのデータは復旧できません。あらかじめご了承 ください。

※Mozilla Thunderbird や Mozilla Firefox は、有限責任中間法人 Mozilla Japan のホームページ(http://mozilla.jp/support/)からダウンロードしてい ただく必要があります。ダウンロード後、本製品へインストールする手順は上記の弊 社ホームページをご覧ください。

# 付属ソフトウェアについて(Windowsのみ)

# 取り外しかた

そのままパソコンから本製品を取り外してください。

### パソコンの電源がONのとき

### パソコンの電源がOFFのとき

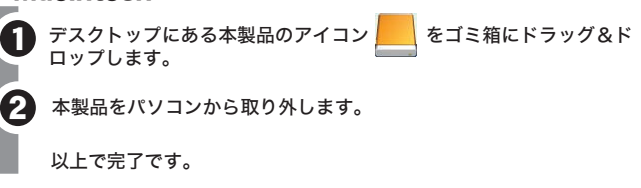

をクリックします。

1 タスクトレイのアイコン → をクリックします。 使用しているOSによって、取り外しかたが異なります。次の手順で取り外してください。 手順を守らないで取り外すと、本製品や記録されたデータが破損する恐れがあります。 ■Windows ンスフィレイのフィコン 。」とフラフフしょう。<br>※ 【 】が表示されていない場合は、アイコン (  $\begin{bmatrix} \bullet & \bullet & \bullet & \bullet & \bullet \end{bmatrix}$  のいずれか)

### 以降は、画面の指示に従って本製品を取り外します。

※上記の手順で取り外せない場合は、パソコンの電源を OFF にしてから本製品を取 り外してください。

### ■Macintosh

# 2 [ 本製品を取り外す ] を選択します。

### 「Mozilla Firefox」、「Mozilla Thunderbird」に関するお問い合わせ先は、 以下のホームページをご覧ください。

※株式会社バッファローでは、「Mozilla Firefox」、「Mozilla Thunderbird」に 関するお問い合わせは受け付けておりません。あらかじめご了承ください。

http://mozilla.jp/support/

### 「Picasa」の操作方法や製品情報は、以下のインターネットホームページをご 覧ください。

### http://picasa.google.co.jp/support/

※株式会社バッファローでは、「Picasa」に関するお問い合わせは受け付けてお りません。あらかじめご了承ください。

※アイコン( 、 、 のいずれか)をクリックしたときは、次の項目を クリックします。

> ■BUFFALOTMは株式会社メルコホールディングスの商標です。本書に記載されている他社製品名は、一般に各社の商標または登録 商標です。

### 付属ソフトウェアのサポートについて(Windowsのみ)

付属ソフトウェアについてのお問合せ先は画面で見るマニュアル「ユーザーズマニュアル」 (PDF ファイル)をご覧ください。「ユーザーズマニュアル」は本紙「画面で見るマニュアル について」の手順で表示できます。 ※ 株式会社バッファローではお問合せを承っていないソフトウェアもございます。あらか

じめご了承ください。